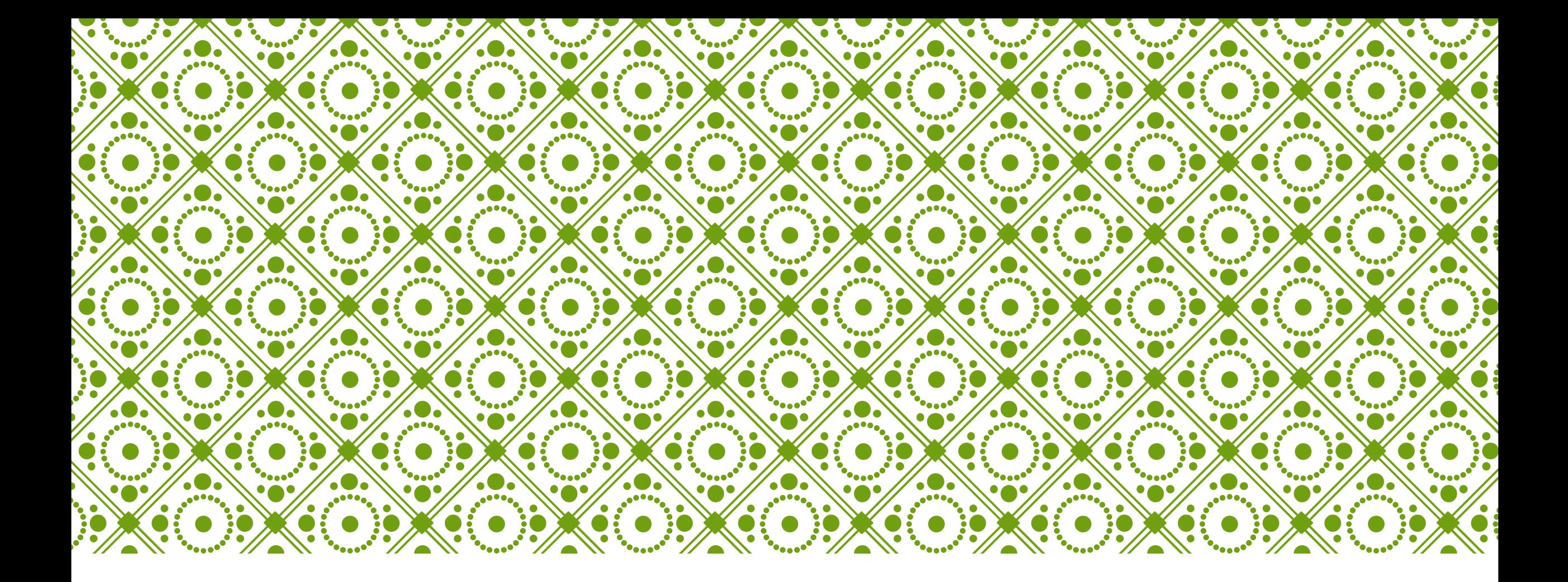

# HKU ONLINE APPLICATION SYSTEM | Step by Step

Guide

## **Step 0: Prepare your application**

## Prepare the below documents before you start your application

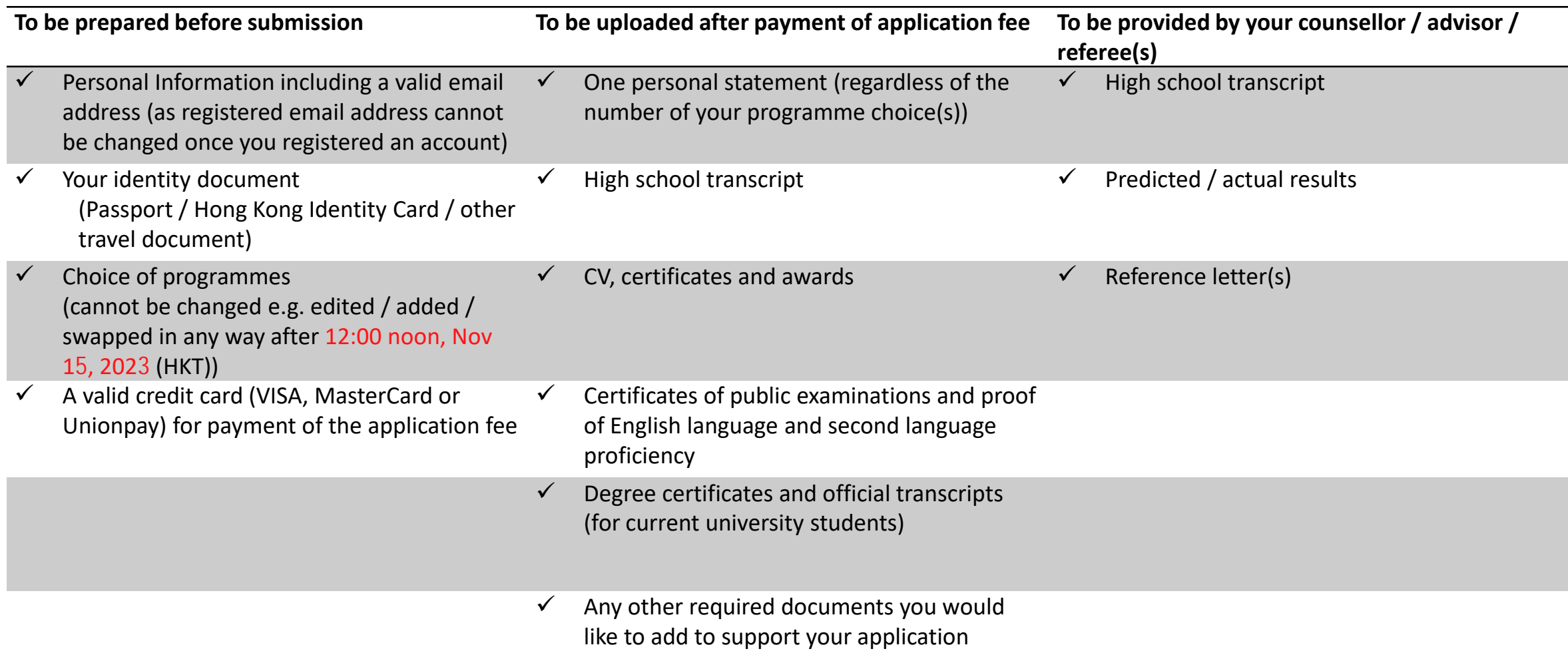

## **Step 1: Create an application account**

HKU Application System for Undergraduate Programmes

**Help and Guidelines** 

The University of Hong Kong

E.

To ensure the stability of the application system, please note that regular upgrade and maintenance will be performed every Wednesday at 10:00am (Hong Kong Time) with a down time between 10:00am to 1:00pm. Please avoid edi maintenance period.

Please read carefully the Important Information and Application Guide before making and submitting an application. You may also find our FAQs useful if you encounter any difficulties when filling your application form.

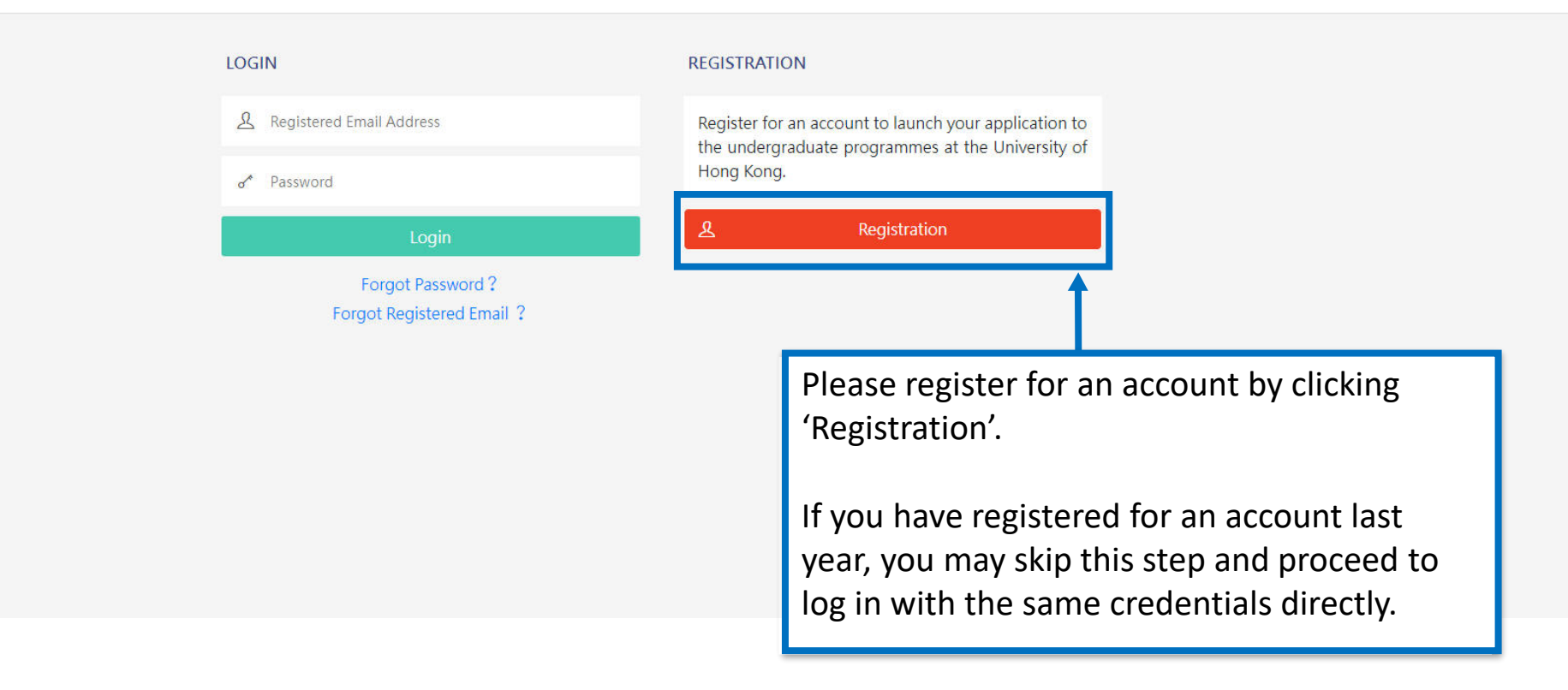

### $\leftarrow$  Declaration

- I declare that the information to be given in support of my undergraduate application is accurate and complete, and I understand that any misrepresentation will disqualify my application to the University.
- . I authorize The University of Hong Kong to obtain, and the relevant examination authorities, assessment bodies or academic institutions in Hong Kong and elsewhere to release any and all information about my public examination results, records of studies or professional qualifications. I also authorize the University to use my data in this form for the purpose of obtaining such information.
- . I accept that all the data in this form and those the University is authorized to obtain will be used for purposes related to the processing and administration of my application in the university context.
- . I understand that if I am a current full-time Bachelor's degree student studying UGC-funded programme in one of the local tertiary institutions or a de-registered or discontinued student of the University and I fail to declare this, I may be disqualified even after being offered admission.
- I note the general points pursuant to the Personal Data (Privacy) Ordinance as set out in the Personal Information Collection Statement and the General Data Protection Regulation.
- . I have read the *General Information* and agreed to the information, terms and conditions stated.
- . I declare that I only submit one application for admission in any one academic year, and I fully understand submitting duplicate applications will result in immediate account suspension. The university may disqualify the application and any offer(s) made by the University may be withdrawn.

e read and understood the above stated terms and conditions.

Not Accept

Read the "Declaration" carefully. Upon having read and understood the declaration, check the box and click "Accept" to proceed.

The University of Hong Kong

#### Registration

To ensure the stability of the application system, please note that regular upgrade and maintenance will be performed every Wednesday at 10:00am (Hong Kong Time) with a down time between 10:00am to 1:00pm. Please avoid edi maintenance period.

Please read carefully the Important Information and Application Guide before making and submitting an application. You may also find our FAQs useful if you encounter any difficulties when filling your application form.

### $\leftarrow$  Registration

Complete this section to start registering for an account with the Application System for Undergraduate Programmes at The University of Hong Kong.

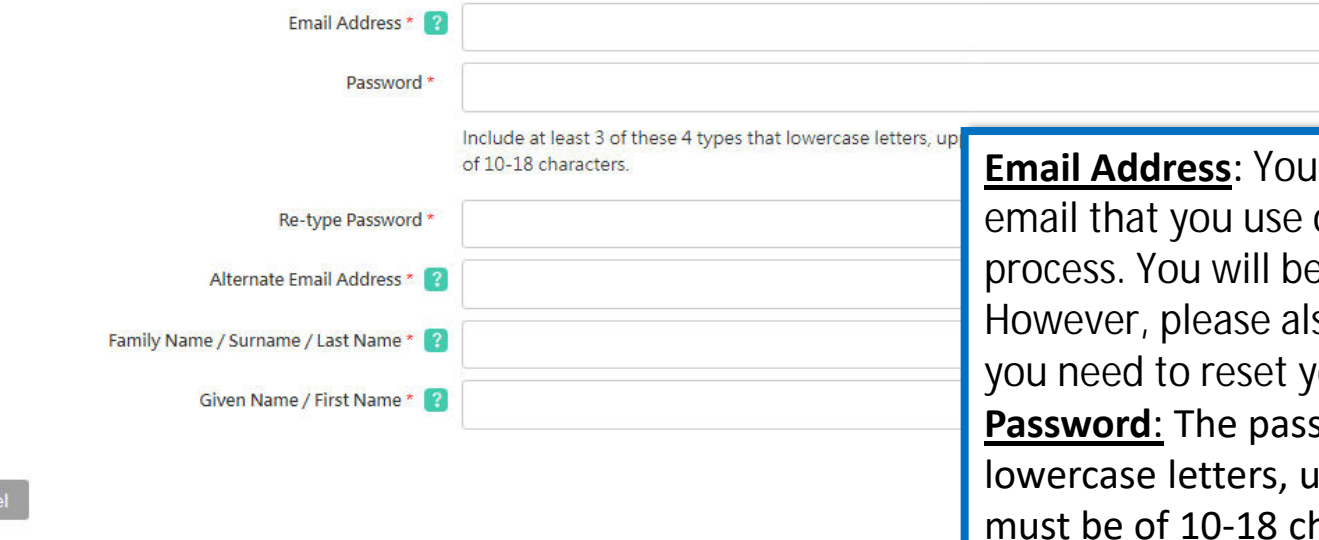

sword should contain at least 3 of these 4 types that Ippercase letters, numerals, and special characters; and haracters. Ir email address will be your login name. Choose an often and can access throughout the entire application e allowed to change your primary email address later. so provide an alternate email address carefully in case our password or your primary address fails.

The Last Name and First Name should be identical to the ones stated on your Hong Kong Identity (HKID) Card or Passport.

Please fill out the rest of the information carefully and accurately.

## **Step 2: Complete the online application**

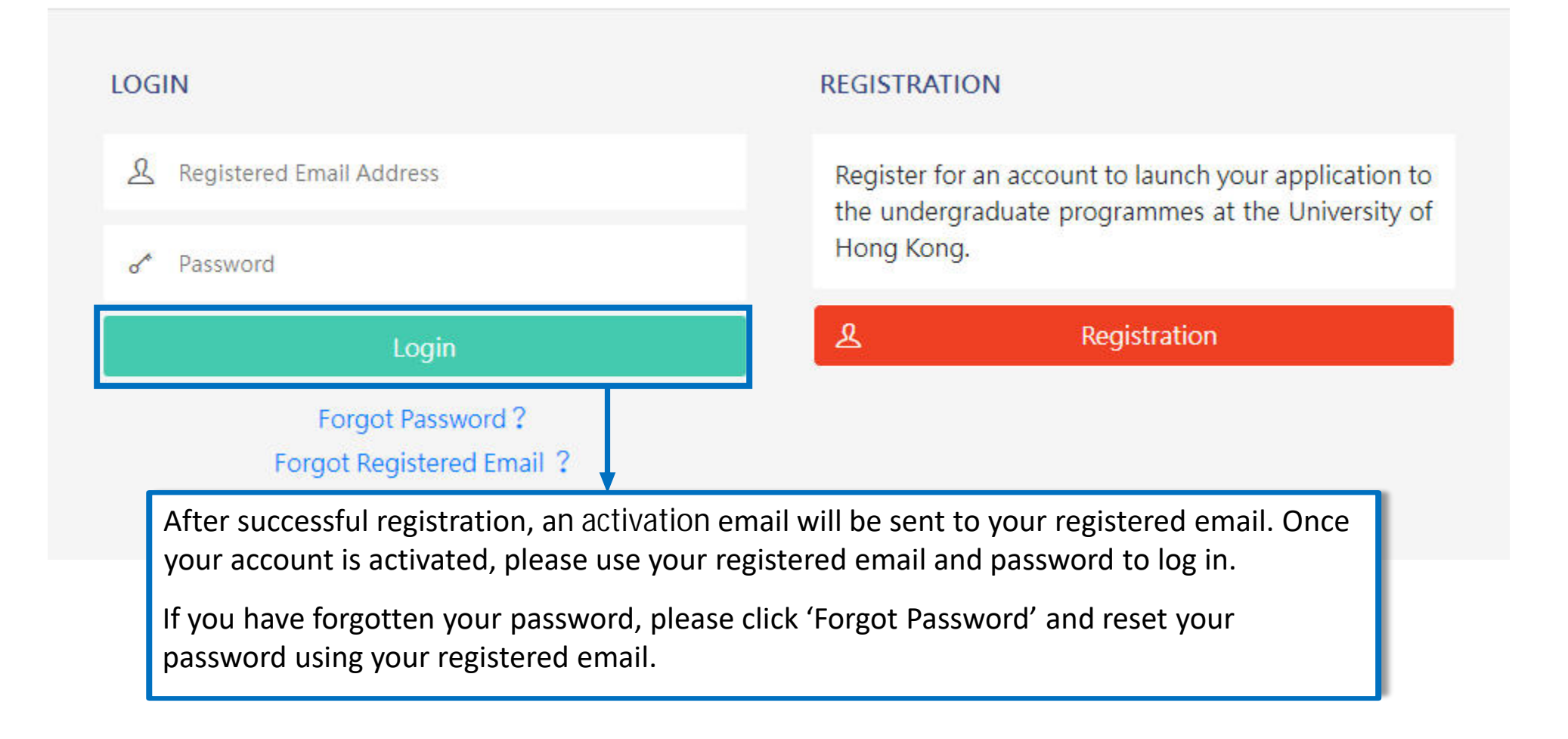

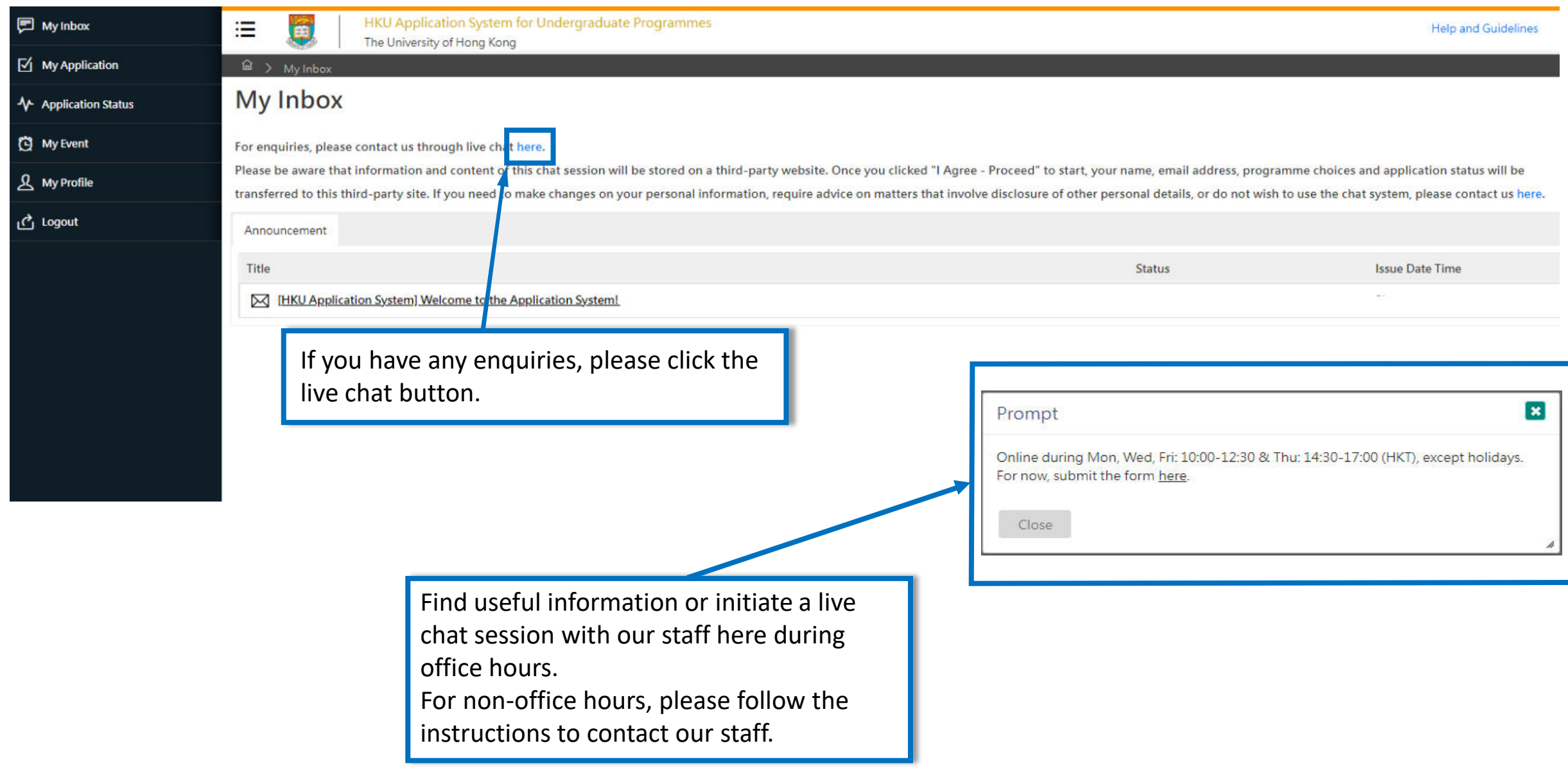

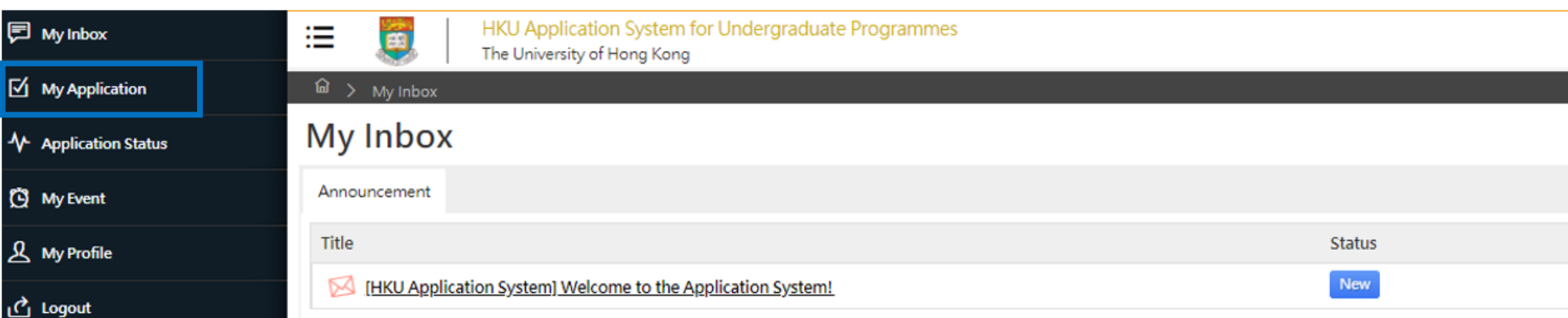

同 My Inbox

(C) My Event

**人** My Profile

<u>ீ</u> Logout

Please read the email in your inbox carefully and make sure to check the inbox regularly to receive updates from the University.

Click 'My Application' on the left panel to start your application.

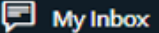

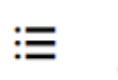

Ő

HKU Application System for Undergraduate Programmes

The University of Hong Kong

 $\boxtimes$  My Application

← Application Status

(C) My Event

 $\mathbf{A}$  My Profile

<u>ர</u>ே Logout

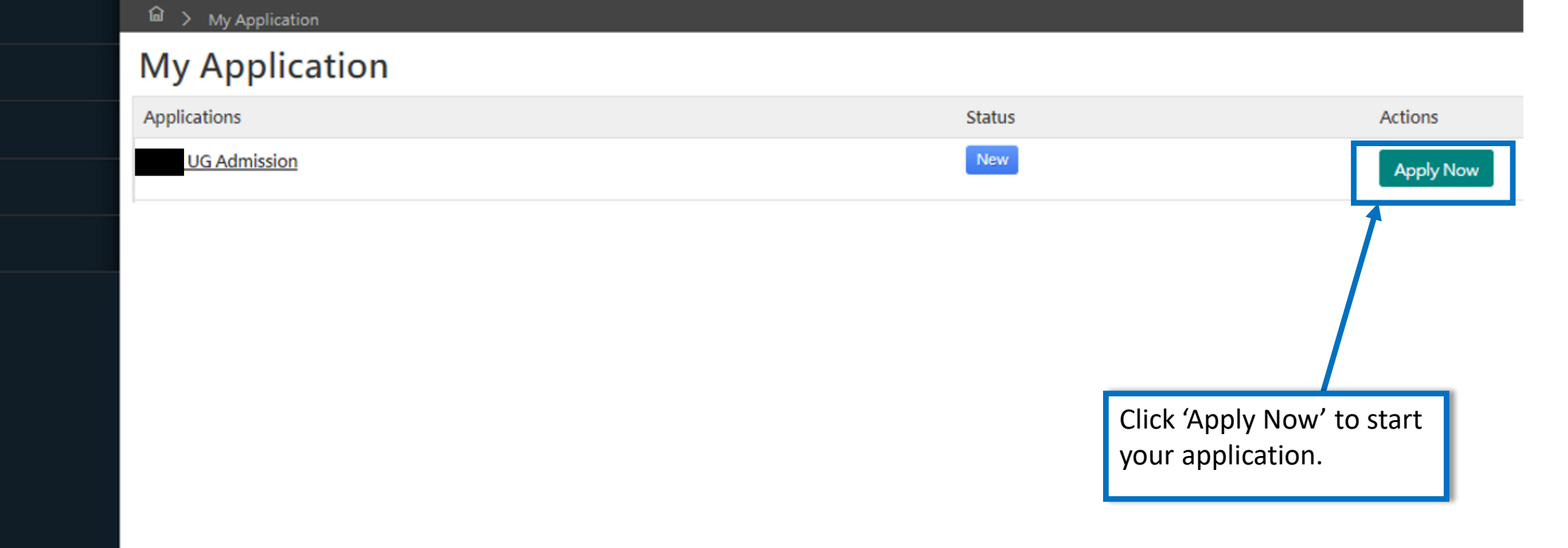

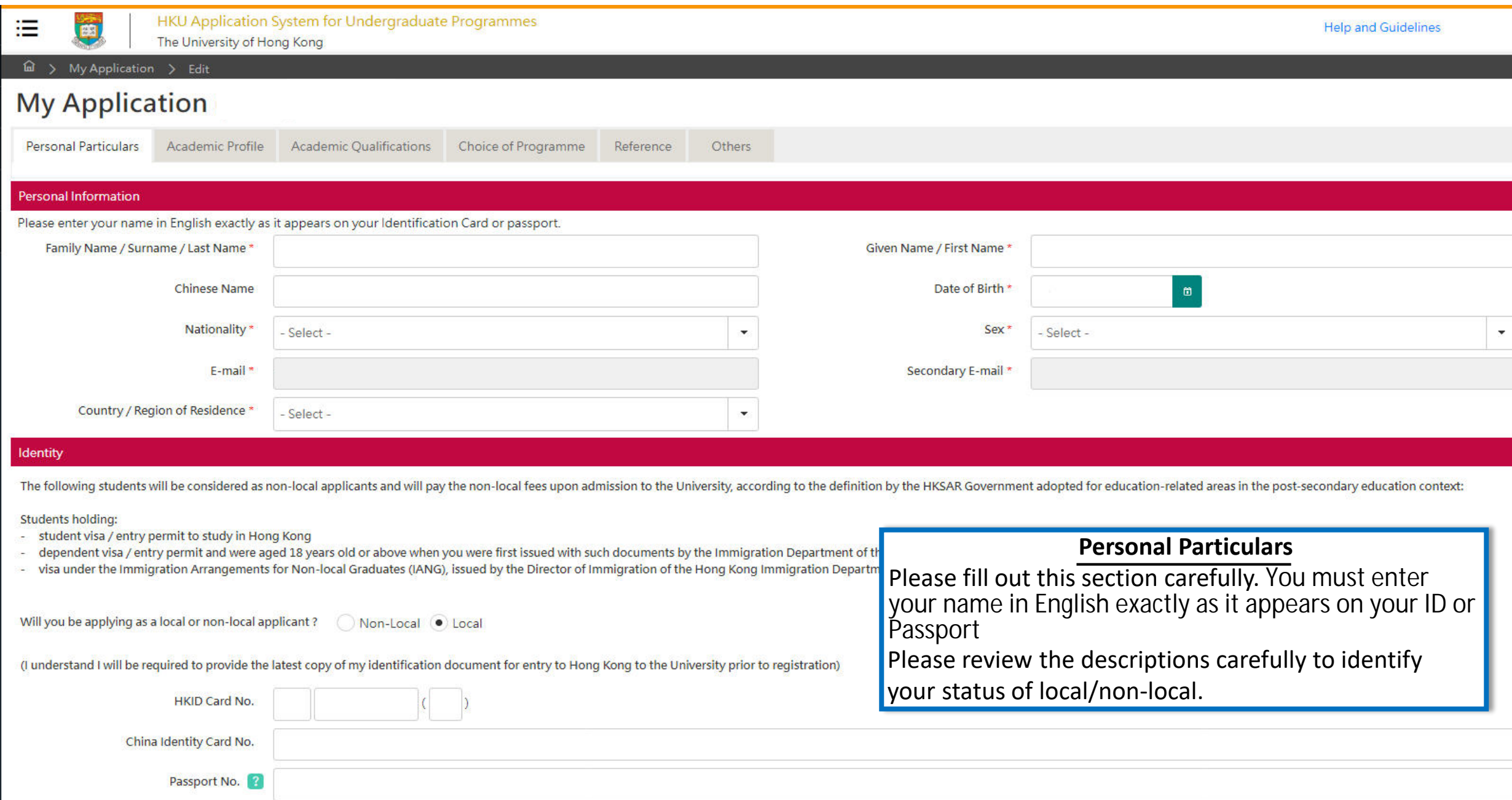

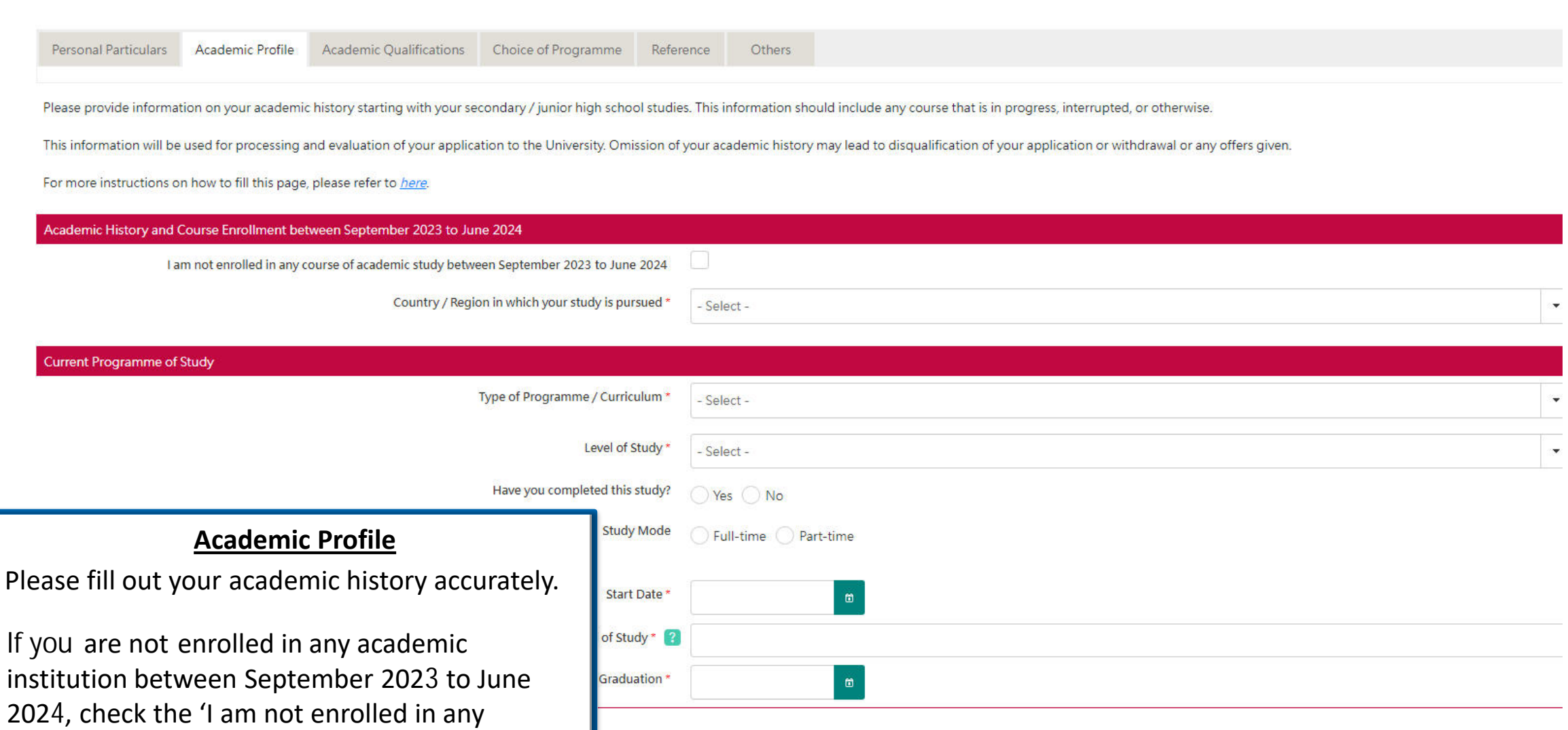

course of academic study between

straight to the 'Previous Studies

September 2023 to June 2024' box to go

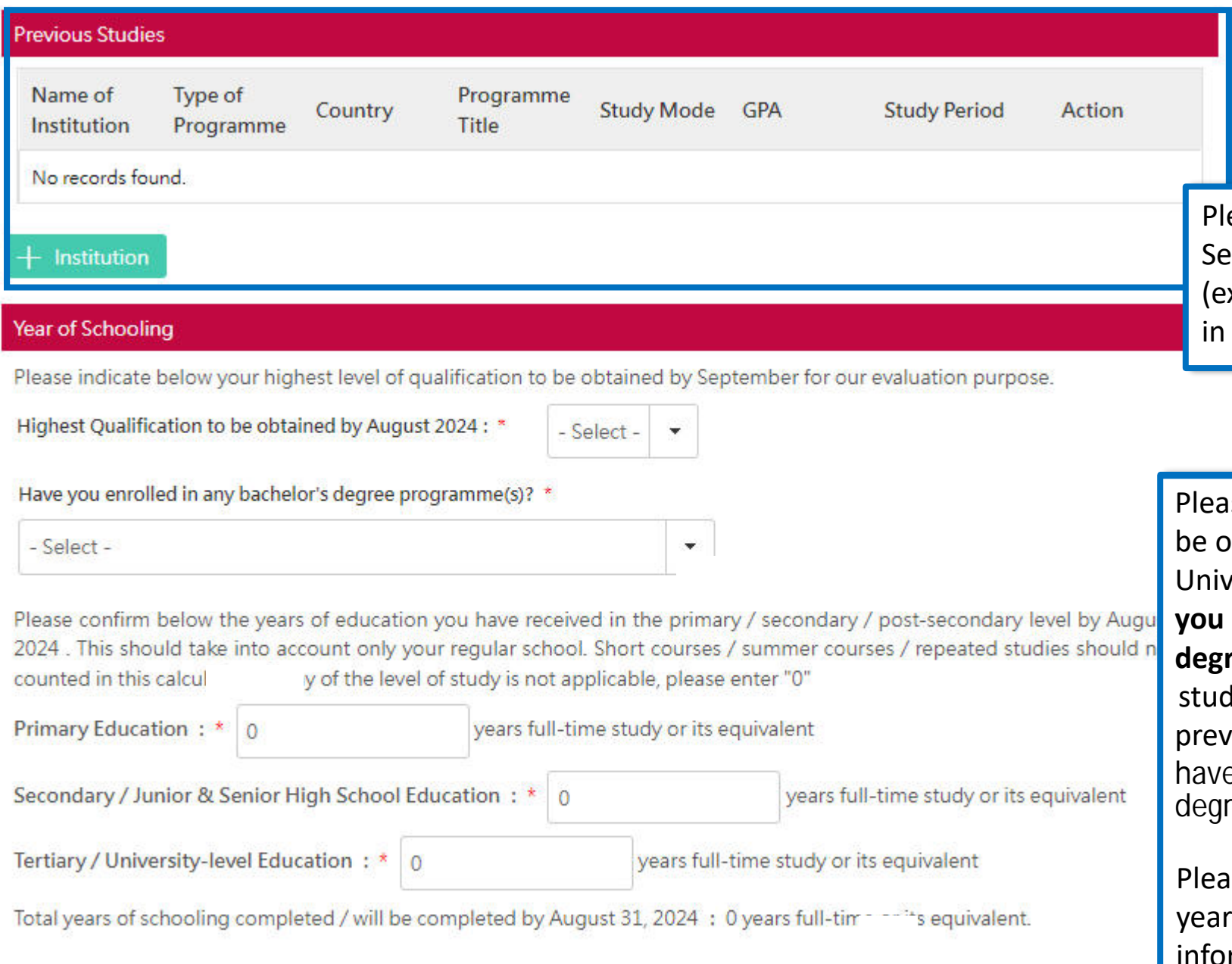

ease include all your Secondary / Junior & **Inior High School Education information** xcept your current programme of study) the "Previous Studies" section.

se select your highest qualifications to btained before enrolling in the versity (e.g. select 'Bachelor's Degree' if **you are currently studying a Bachelor's** ree programme in a university as Year 1 lent but had completed IB Diploma riously). You also need to declare if you e previously enrolled in any bachelor's ee programme(s).

se clearly indicate the exact number of s in which education was received. This ormation is crucial if you wish to be considered for advanced standing.

## **My Application**

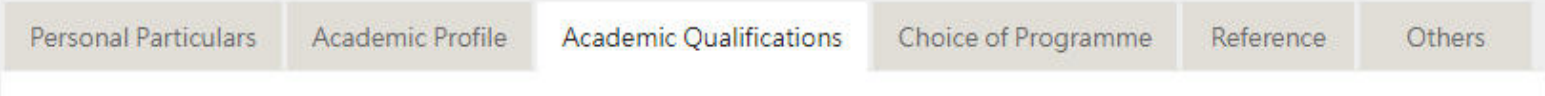

You should include ALL your academic achievements, including academic programmes still in progress, by adding each qualification i ndividually through the modules below.

You will be given an opportunity to upload electronic copies of transcripts / statements of results to support your application after yo u have successfully submitted your application. You will be given instructions to submit original / official copies of these documents if required by the Admissions Office.

For more instructions on how to fill this page, please refer to here.

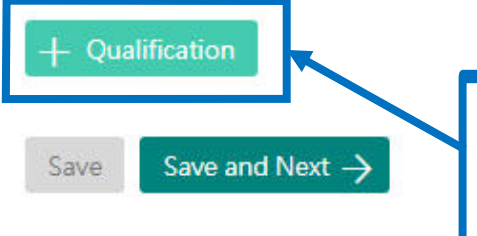

### **Academic Qualifications**

Click '+ Qualification' to add current and previous qualifications. You may add multiple qualifications as necessary.

You must add at least one qualification to submit your application. You will not be able to proceed without adding one qualification under this page

### Qualification

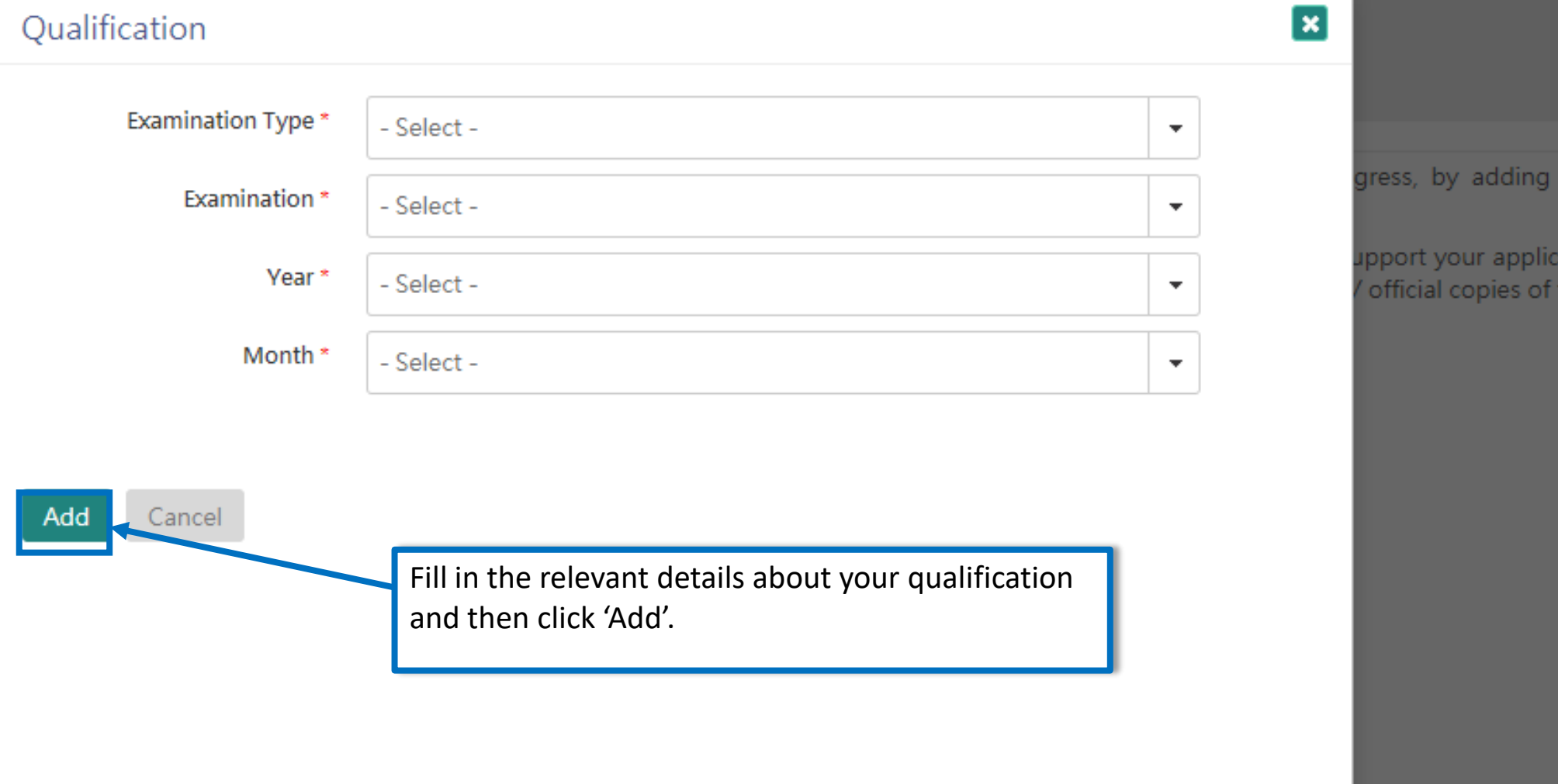

each

ation these

h

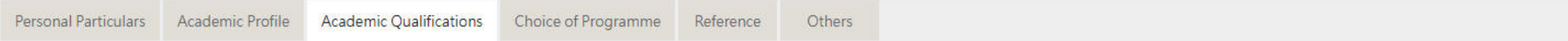

You should include ALL your academic achievements, including academic programmes still in progress, by adding each qualification individually through the modules below.

You will be given an opportunity to upload electronic copies of transcripts / statements of results to support your application after you have successfully submitted your application. You will be given instructions to subm nts if required by the Admissions Office.

For more instructions on how to fill this page, please refer to here.

#### Qualification

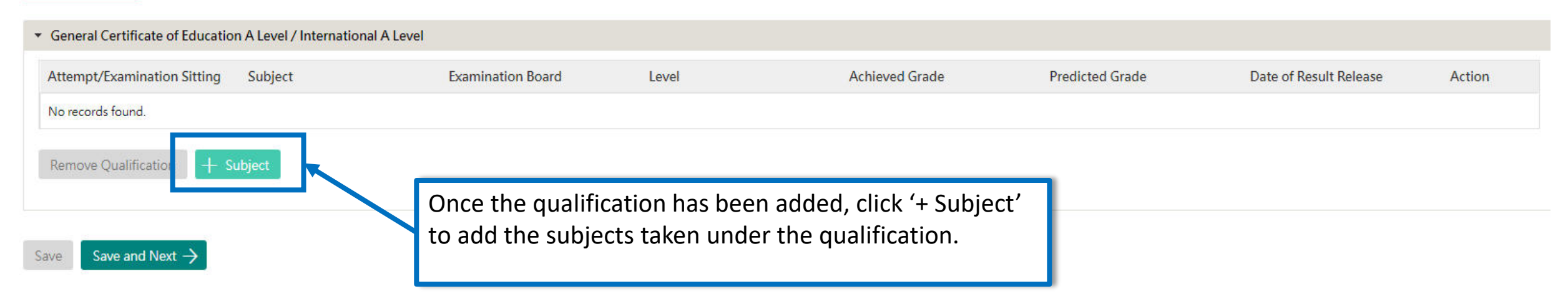

### Add Subject

Please contact the Admissions Office for assistance if your subject is not in the drop-down list

You should enter your Advanced Level examination results, whether you have already taken the exam or your courses are still ongoing.

You are also advised to provide us with a copy of your Advanced Subsidiary Level results, if available, by uploading a scanned copy onto the system under your "General Certificate of Education A Level / International A Level" tab after you have successfully submitted this application.

1. After selection of Attempt/Examination Sitting, Level, Examination Board and Subject, select the Date of Result Release (whether past or future)

2. If you already have your achieved result, enter the score in "Achieved Score," otherwise enter your Predicted Grade. If you are not provided the predicted grade by your school, select "To be provided by my school"

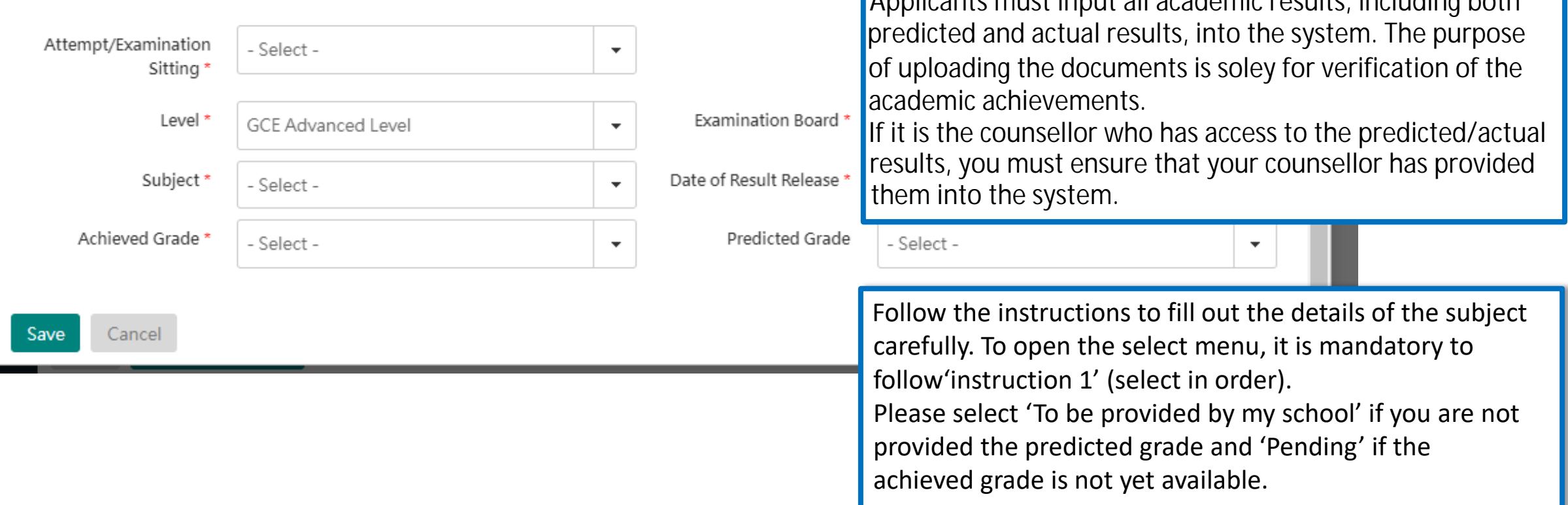

 $\boldsymbol{\mathsf{x}}$ 

Applicante must input all academic results including both

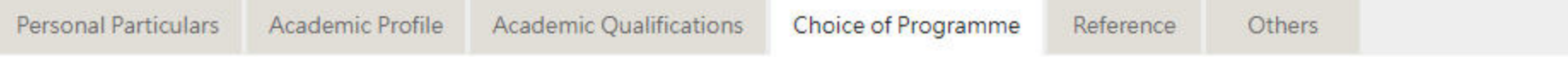

You may submit an application for UP TO 3 undergraduate programmes at the University. With the exception of your top programme choices, all other programmes v ill be considered as equally ranked. Evaluation will take place concurrently and independently for all your programme choices. You may refer to the status of each of y ur programme choices under application Status on the left. Changes to your programme choices will be allowed until

For more instructions on how to fill this page, please refer to here.

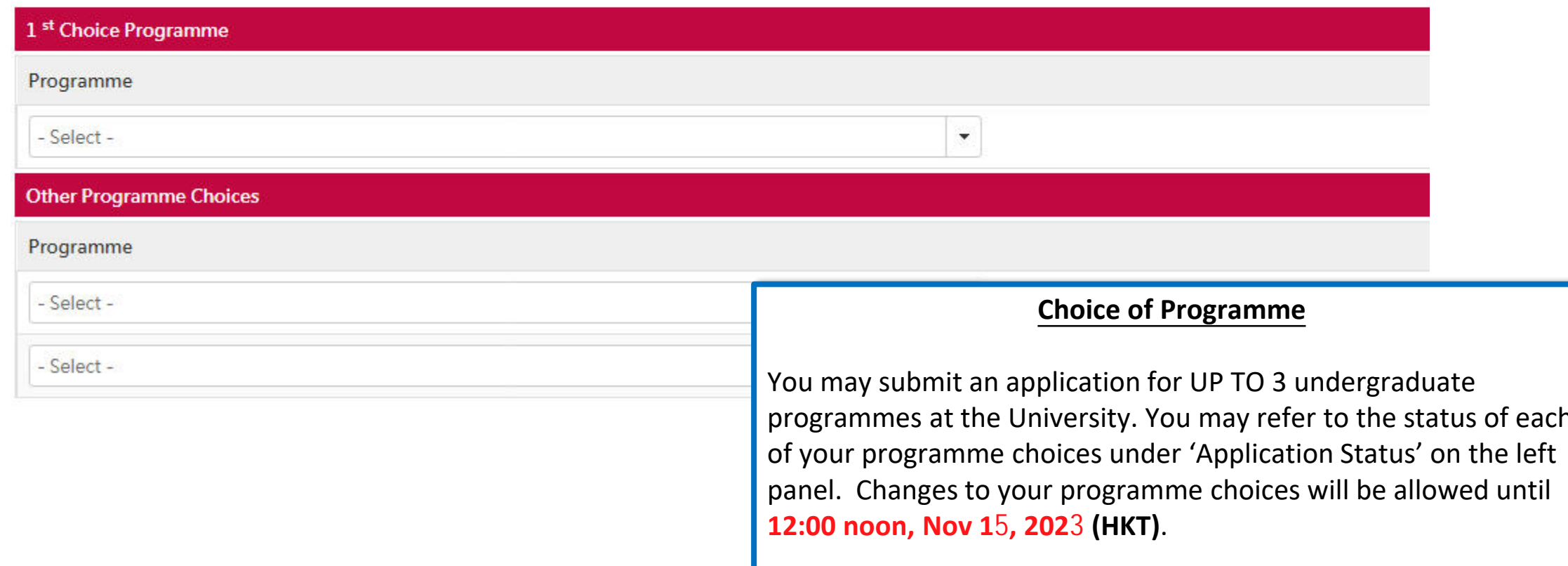

#### Dual Degree and University Collaborative Programmes (separate application REQUIRED)

You are welcome to indicate your interest in applying to the following dual degree / university collaborative programmes offered by HKU and our partner institutions. Please note that each of these programmes will have a se HKU-PKU Dual Degree Programme in Law and Dual Degree with University College London in Bachelor of Law) and may also have additional entrance requirements. Indication of interest on this form, DOES NOT replace an applicati separately. You should refer to the details available for each programme carefully here.

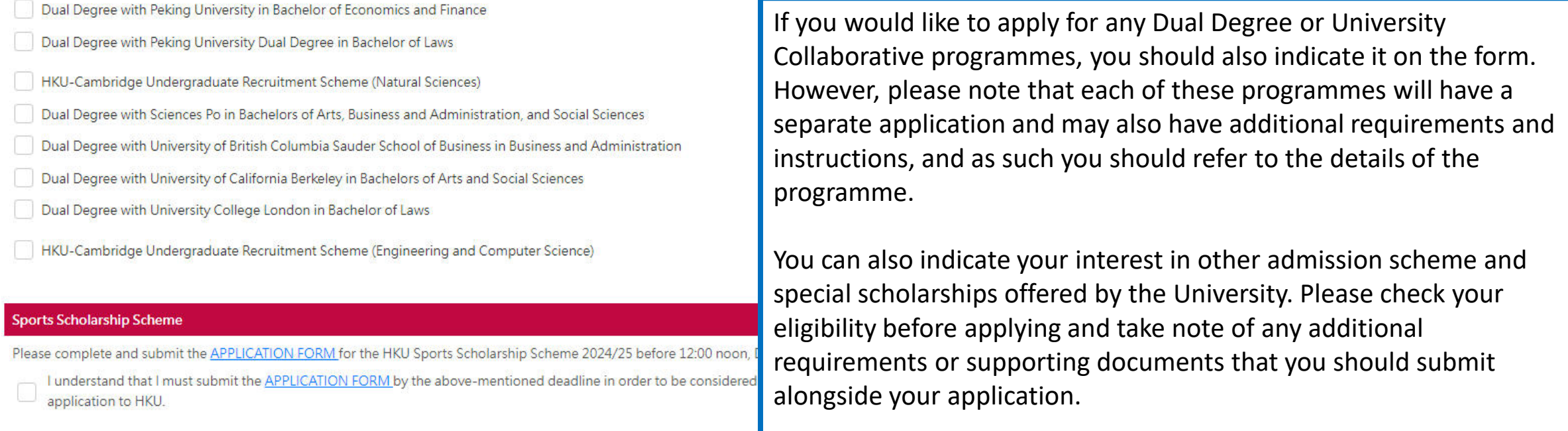

#### **School Nominations Direct Admission Scheme (SNDAS)**

Students pursuing the final year of respective high-school curriculum are eligible for the nomination under SNDAS. Please refer to our website for details and have your school to complete and submit the nomination form for . You are reminded to prepare the required documents for your school to upload along with the nomination before the deadline. **Admission Scheme** before

I would like to be considered under SNDAS and I understand that this will require a nomination from my school.

#### **Special Scholarships for Incoming Applicants**

All students who have received an offer of admission will be considered for the University's Entrance Scholarship based on the students' academic and non-academic qualities. No separate application is required for the Entr

The University will also consider students for the following scholarships. Additional documentation beyond information provided on this online application will be required. You are advised to refer to the details of each s and to upload the requisite documentation after you have successfully submitted your application online. You may refer to details of all the scholarships here.

## My Application (2024)

Personal Particulars Academic Profile Academic Qualifications Choice of Programme

Reference Others

You may nominate your counsellor to support your application to the University by providing predicted / anticipated result(s), transcripts, and reference documents.

You may also nominate referees who may provide additional information to support your application to the University.

In the case that you are not able to find your counsellor under the 'Counsellor' list, please provide your counsellors' contact information as a referee and we will be in touch accordingly.

For more instructions on how to fill this page, please refer to here.

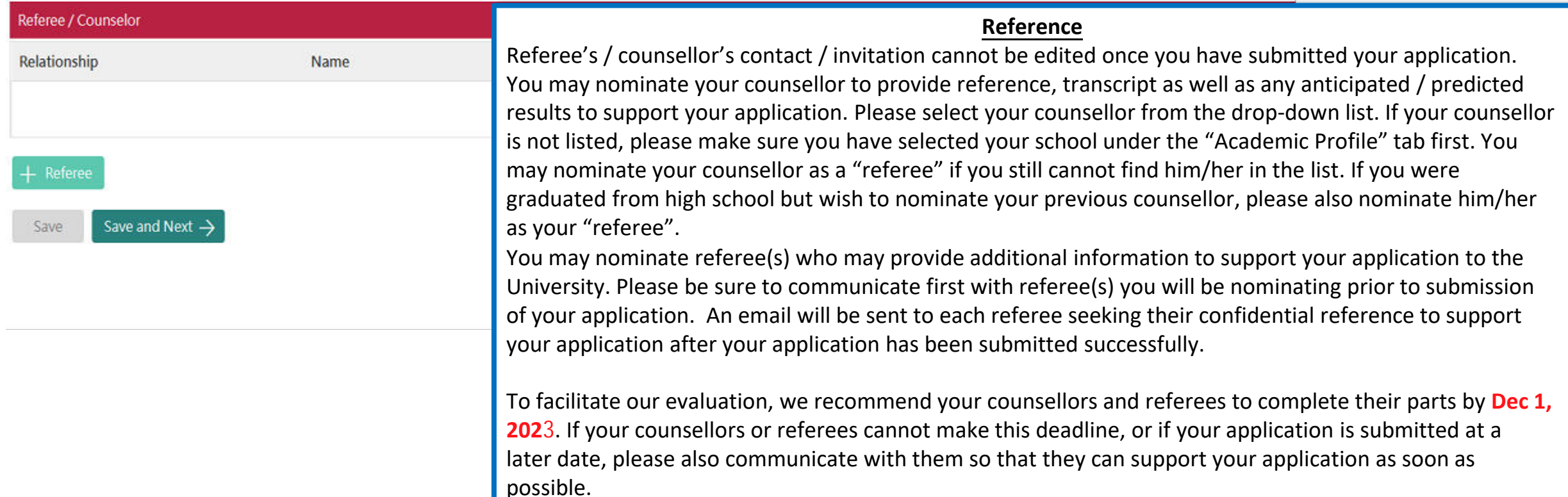

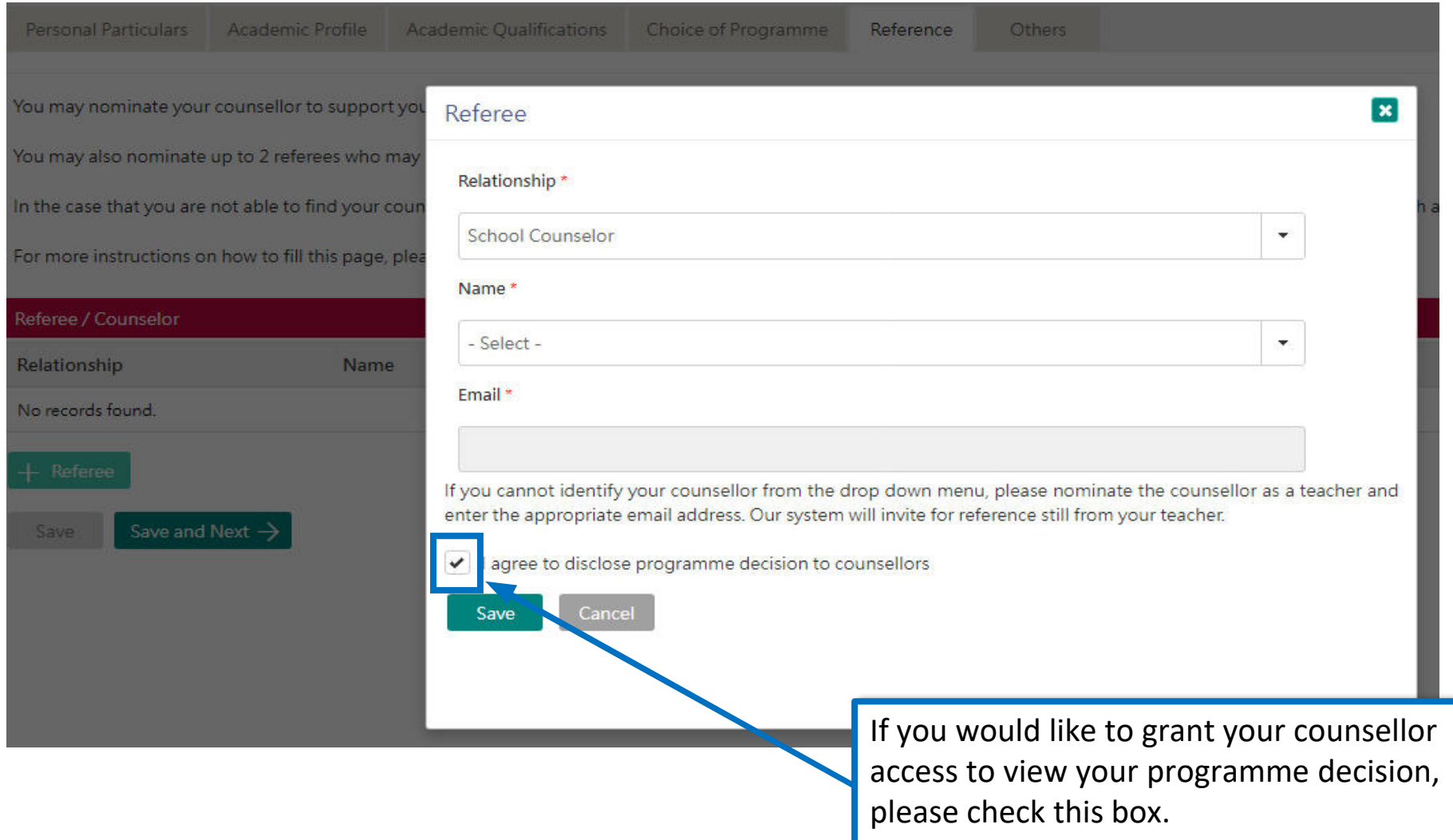

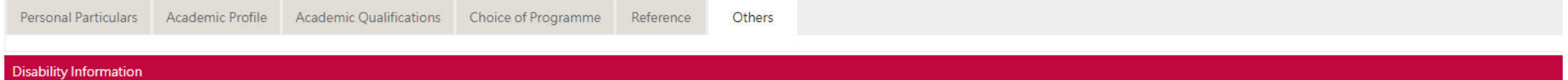

If you have a disability, please give details in this section. Supporting documents may be required at a later stage. Information given in this section helps the university to identify the special assistance and facilities also contact the Faculty / Programme to discuss issues or your concerns.

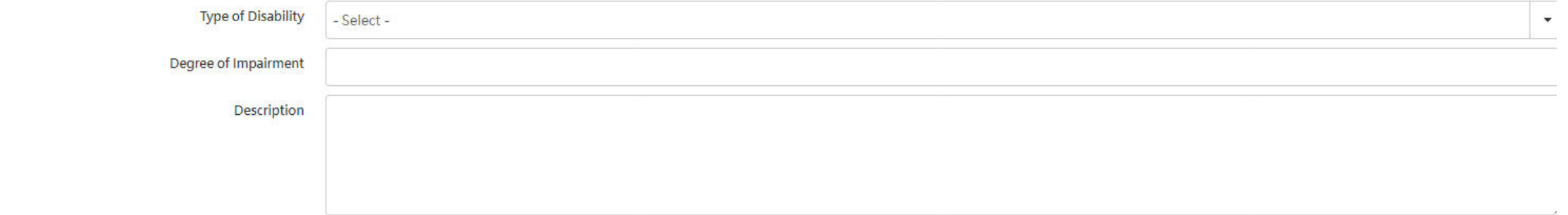

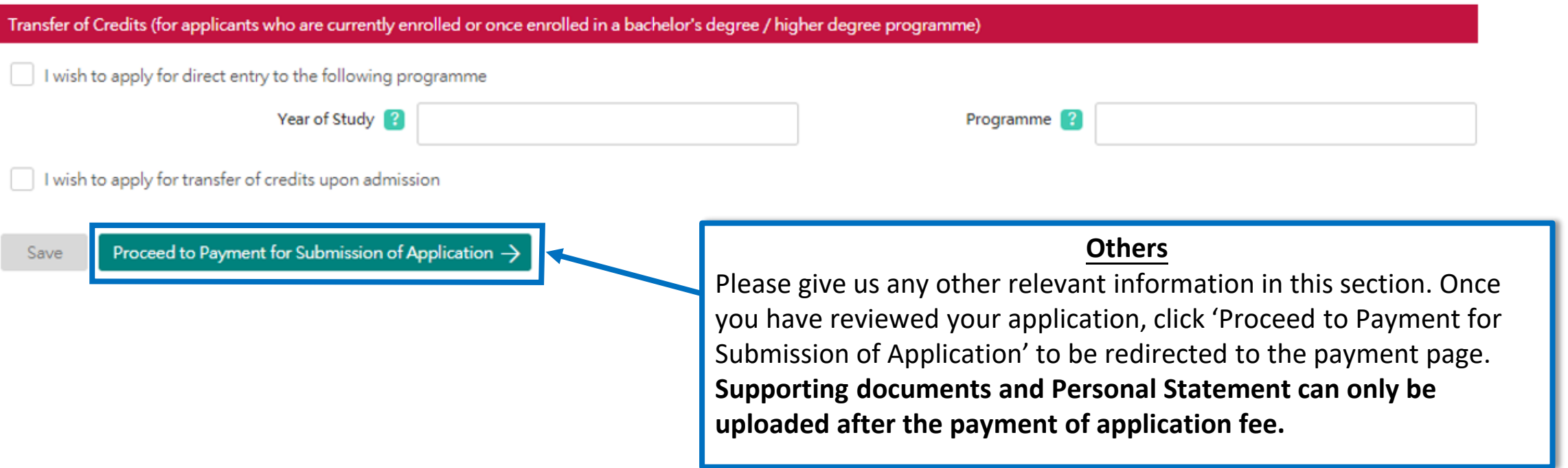

## **Step 3: Pay the application fee**

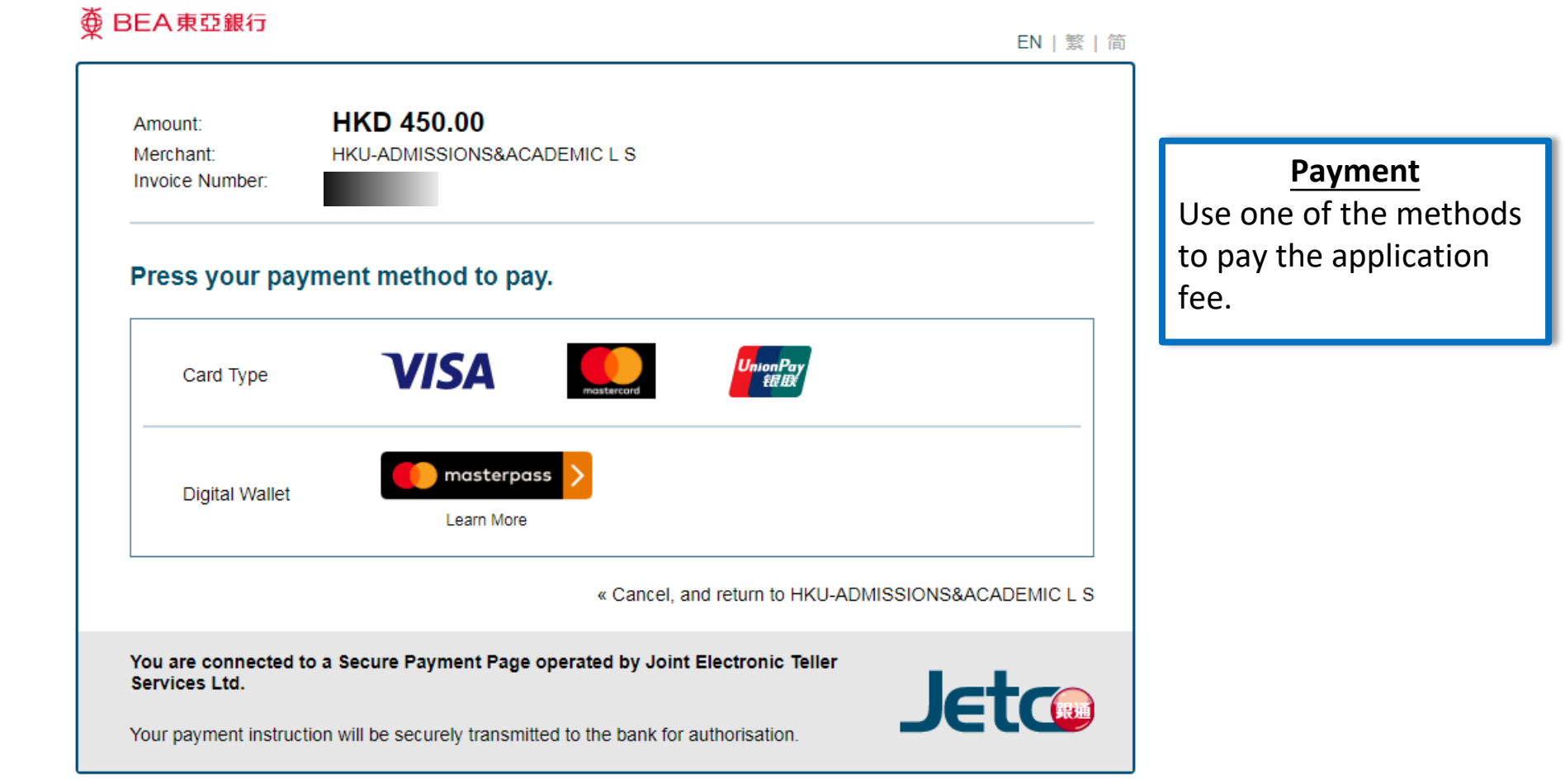

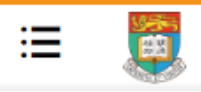

HKU Application System for Undergraduate Programmes The University of Hong Kong

**a** > My Application

### **My Application**

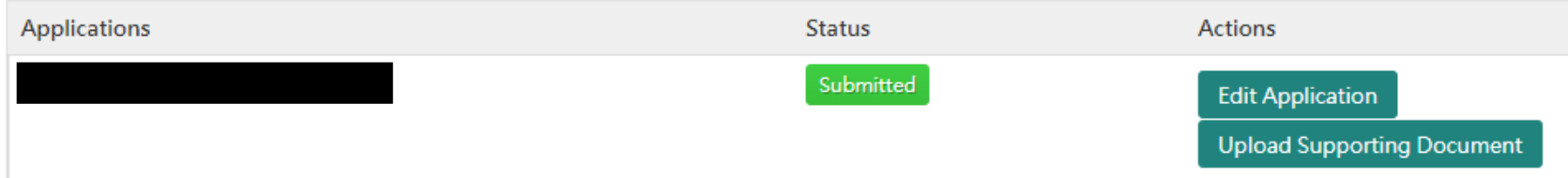

Once your submission is successful, you will receive an email with instructions on the next steps and you will also be able to view your application number under 'Application Status' on the left. The status of your application will now also change from 'In Progress' to 'Submitted'. Click 'Upload Supporting Document' to submit relevant documents.

## **Step 4: Upload supporting documents**

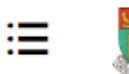

HKU Application System for Undergraduate Programmes The University of Hong Kong

**Supporting Document** 

## **Supporting Documents**

You may upload copies of the relevant documents under each respective category. All documents should be in pdf format. Please note that the University may require you to submit the official / certified true copy of documents uploaded onto this application system.

You should name your files in the following format:

AppNo\_FirstName\_LastName\_DocumentDescription

Eg: 20191234567 Jane Doe VolunteerCertificates

### **Personal Identification and Statement** Submission **Document Type File Name** Date Personal Identification 2 Personal Statement

### **Supporting Documents**

Please follow the naming format to upload the corresponding transcript or documents under the associated header. For all other documents, including your CV and other certificates, you may upload the document under "Other Documents".

Documents that have been successfully uploaded and received by the University will list the respective file type, file name, and the date of submission. You are however advised to keep a personal record of all the documents you have uploaded.

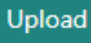

## **Step 5: Check your application status**

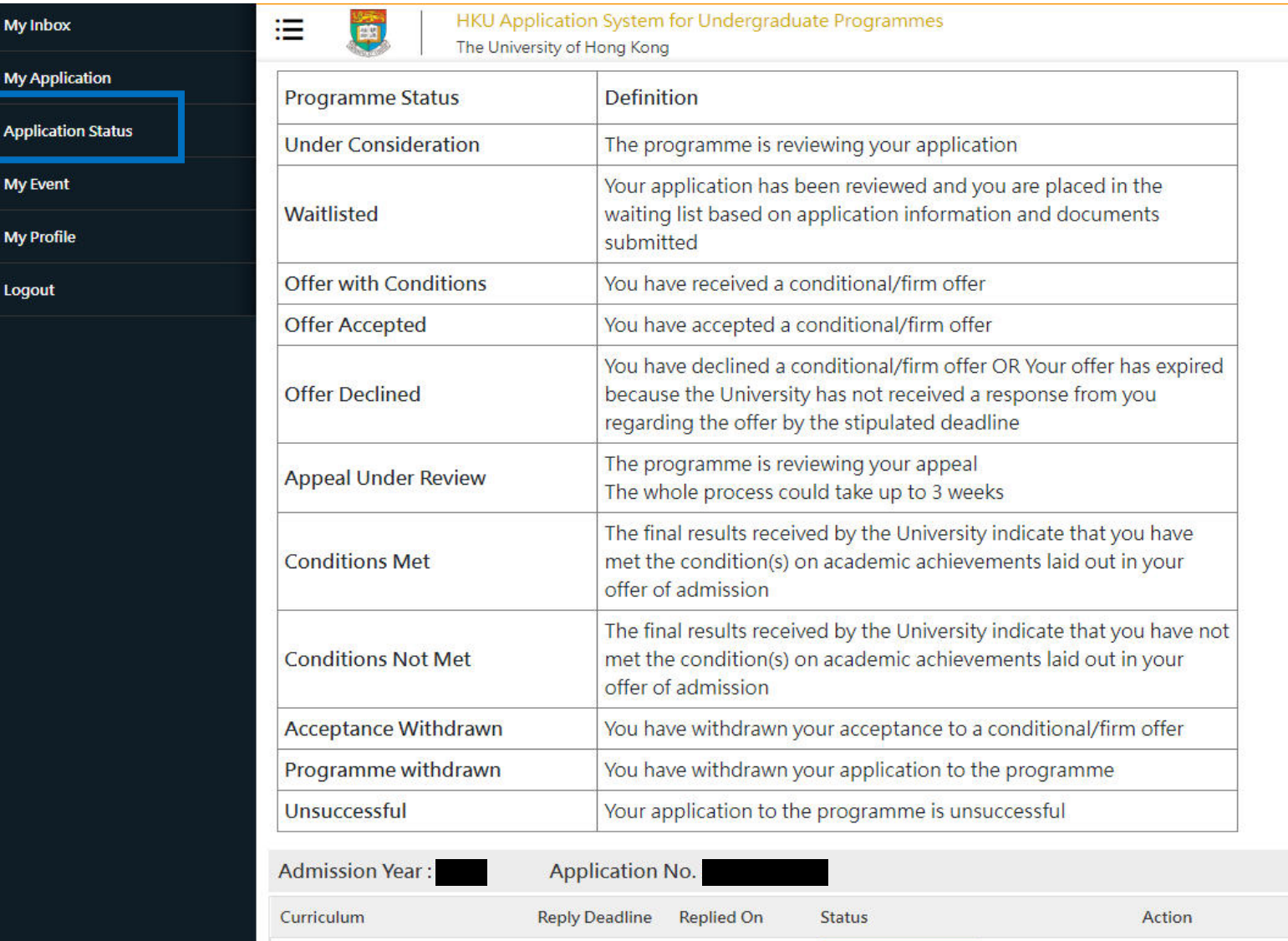

**Under Consideration** 

**Bachelor of Arts** 

囨

 $\mathcal{O}$ 

 $\mathbf{z}$ 

心

**Application Status**

**Help and Guideline** 

You may check the status of your application any time by clicking 'Application Status' on the left panel. You can also review your acceptance status and any outstanding actions required from you here.

## **Tips for uploading documents**

- 1. If you have several files to upload, please consolidate them to one single file
- 2. File size should not exceed 10MB
- 3. File should be in pdf format only
- **4. Files cannot be viewed nor deleted after they have been uploaded** (so make sure you upload the right file)
- 5. A revised document can be uploaded at any time (but the old document will still be there); the University will consider the latest upload as official
- 6. Please be mindful to follow the file naming instruction
- 7. You will be able to check upload file name once uploaded, please double check file names to make sure all necessary documents are provided.

## **Next Steps**

- 1. After submission, you will be able to log in to your application account to:
	- a) Provide/update scores not yet available at the time of application under 'Academic Qualifications' tab
	- b) Upload supporting documents
	- c) Update some of your personal information
- 2. You are encouraged to:
	- a) Check for our emails regularly and keep up-to-date with our information
	- b) [Follow us on The University of Hong Kong International Undergraduate](https://www.facebook.com/hkuintl/) Admissions Facebook Page

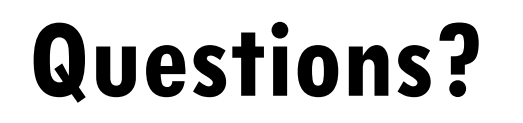

Refer to our FAQ [here](https://admissions.hku.hk/faqs)

Still have questions? Contact us through live chat after you have logged in to your application account